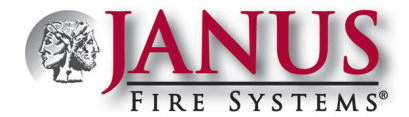

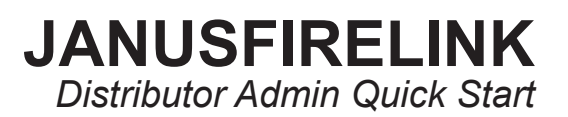

## **JanusFireLink Distributor Admin. Quick Start: Adding New Users**

This document provides instructions on how to create a new user via the *JanusFireLink Software website.* You must have a *Distributor Administrative email login* to complete this process.

**Note:** You must have registered a computer prior to creating one or more users for that computer. Refer to the *"JanusFireLink Software License Registration"* documentation emailed previously to you for instructions on registering your computer(s).

## **STEP ONE: Log into the JanusFireLink website.**

**Tip: After accessing the "JanusFireLink" website to login, press the "Back" button**  located in the Internet navigation bar to return to this document!

- Log in JanusFireLink • Click *[JanusFireLink](https://www.janusfirelink.com/)* to access the website. ← i→ C A https://w
	- Enter your **"Administrative" email address.**
	- Enter the **password** you created previously during the registration process.

**Note:** If you forgot your password, click the *"Forgot your password?" link* to reset it.

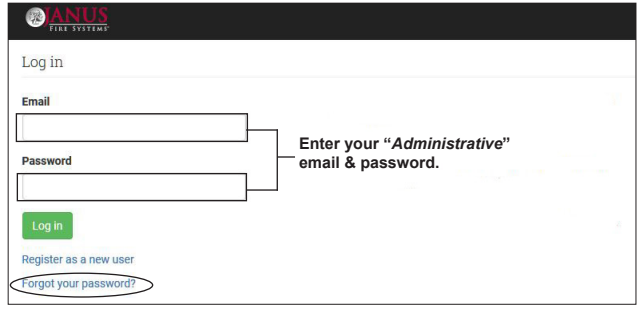

Click the **button to display the "Distributor computers" page**.

## **STEP TWO: Create a New User.**

 $T$   $T$   $T$   $T$   $T$   $T$   $T$   $T$ 

• From the *"Distributor computers" page,* click the "**Users" menu option** (from the top of page).

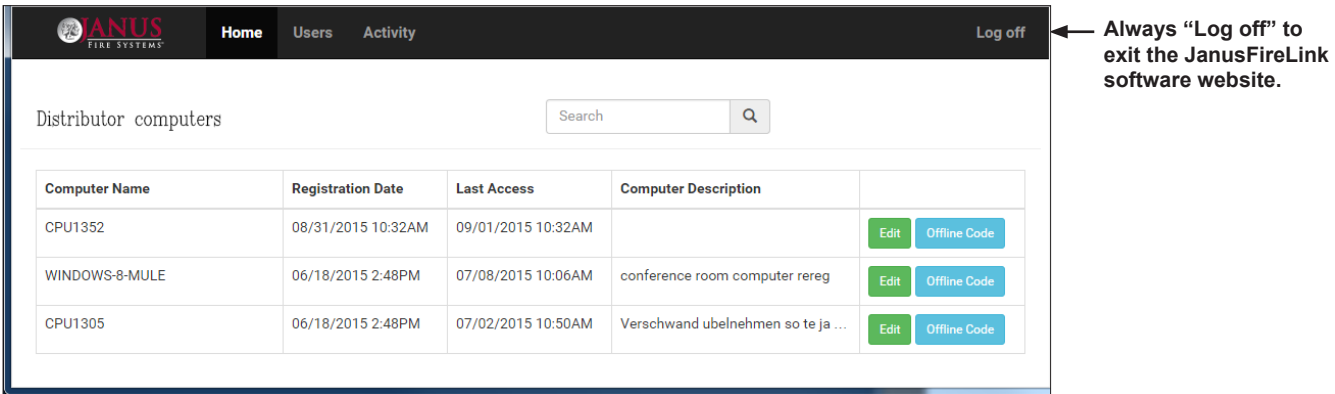

When the "Users" page displays, click the **button** to add a new user, as shown below.

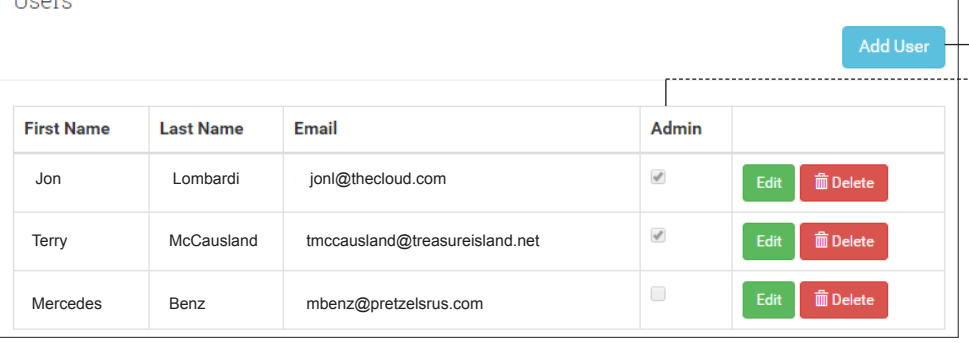

**Press this to create a new user. When "Admin" is selected, the user is given full access to all panel options.**

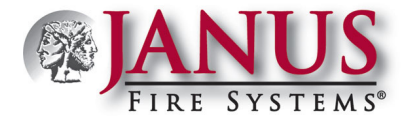

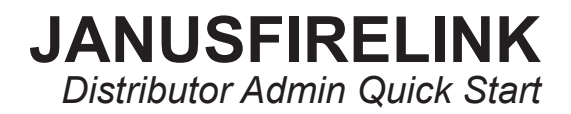

• Complete the user's information on the "*New User" page* as shown below:

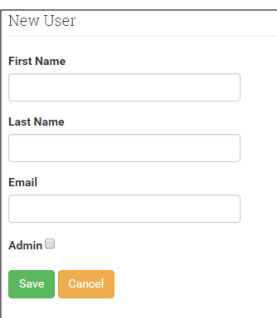

- Enter the*"First Name"*
- Enter the*"Last Name"*
- Enter user's unique "*Email" address* (*i.e., each user added must have their own exclusive email address*).
- Click the " Admin<sup>■</sup> " selection box **only** if the user should have full access rights to all registered computers.

**Press** Save when finished, or press  $\begin{bmatrix} \text{Cancel} \\ \text{to exit} \text{ without saving changes.} \end{bmatrix}$ 

**Note:** If the user was added successfully, you'll see a *"User Saved" message* briefly after saving, and their user information is added to the **Users page**.

• Click **"Log off "** to exit the JanusFireLink website.